## **IOS İşletim sistemine sahip Mobil ve Tablet cihazlar için SSL VPN bağlantı ayarları aşağıdaki gibidir.**

1. **Ayarlar** içindeki **Genel** menüsü altından **VPN** seçilir.

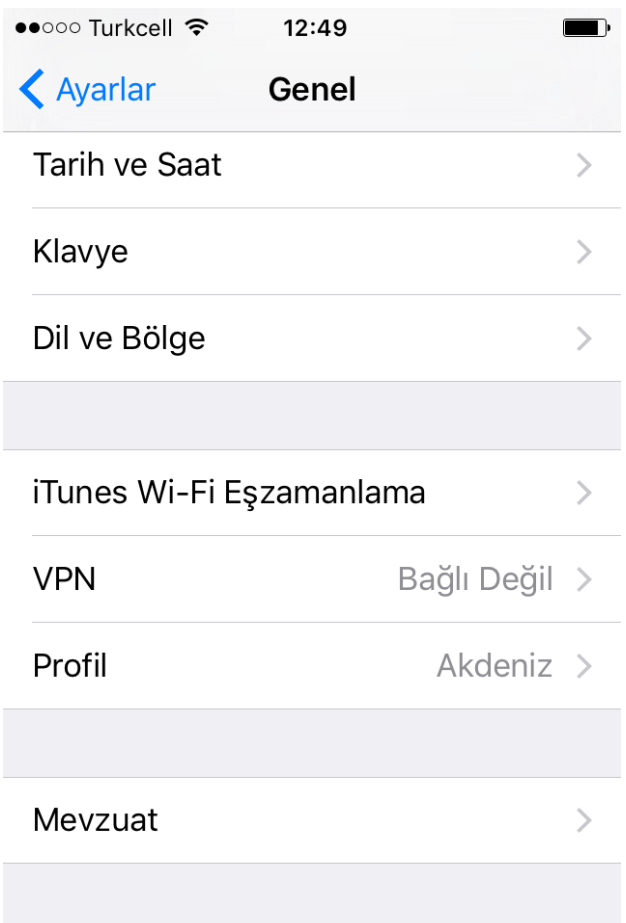

2. **VPN Konfigürasyonu Ekle** seçilir.

•••○○ VODAFONE TR 令 12:48  $\mathbf{1} \bullet \mathbf{1} \bullet \mathbf{1}$  $\bigwedge$  Genel **VPN** 

VPN Konfigürasyonu Ekle...

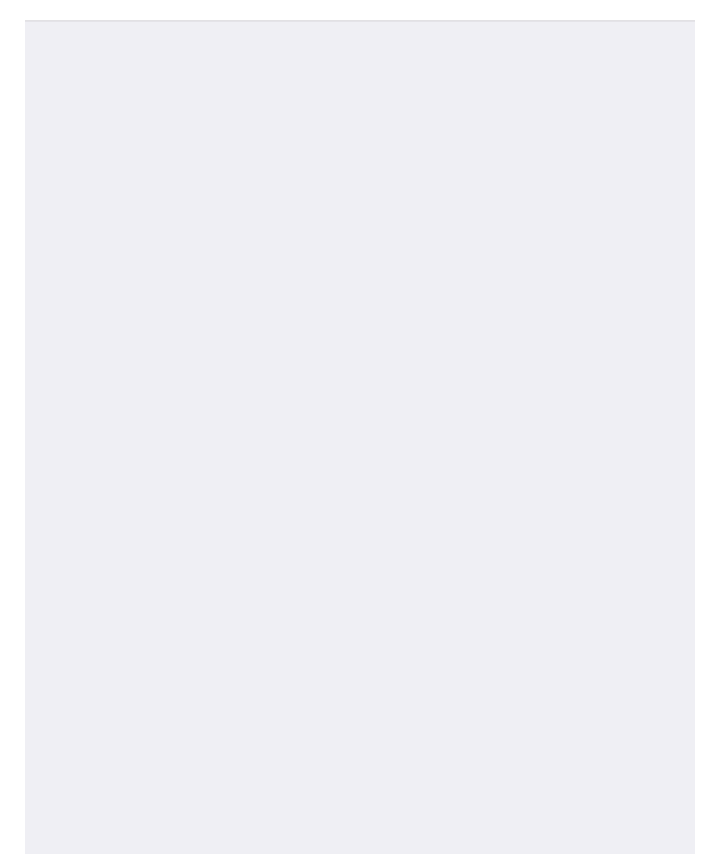

3. Konfigürasyon menüsündeki **Tür – IKEv2** olan seçenek değiştirilmek üzere tıklanılır.

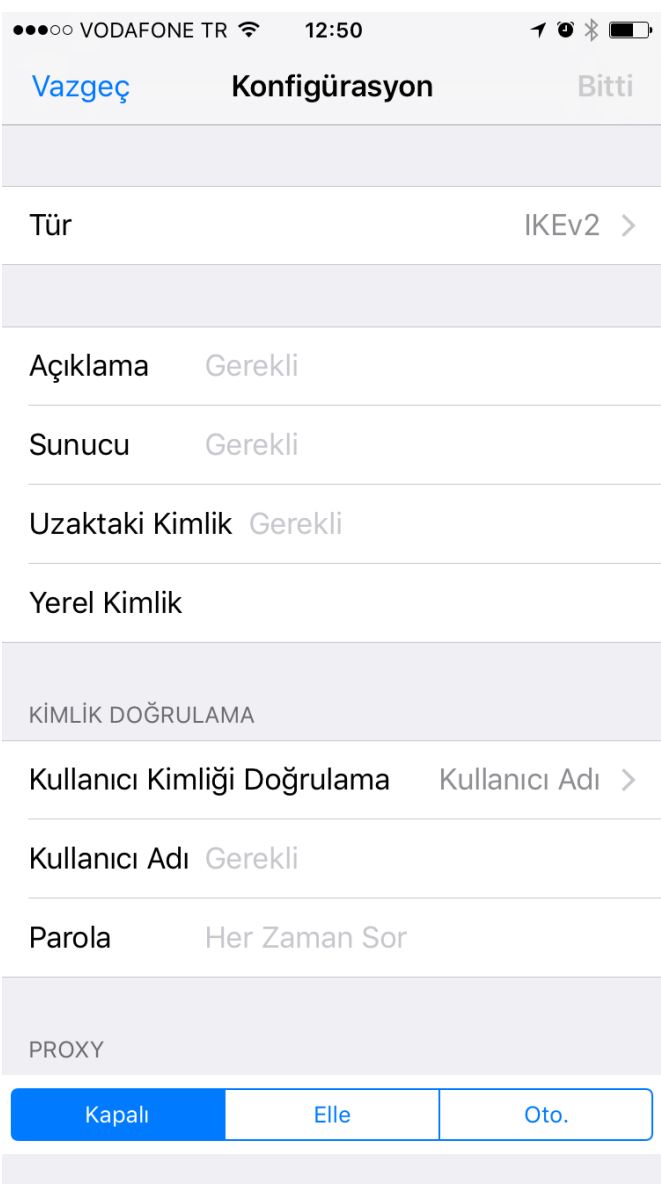

4. IKEv2 yerine **IPSec** seçilir.

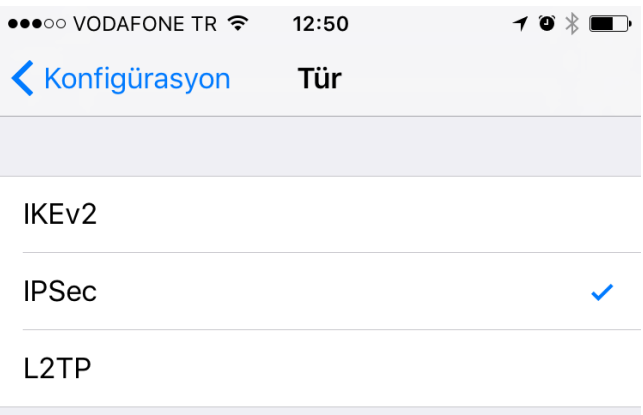

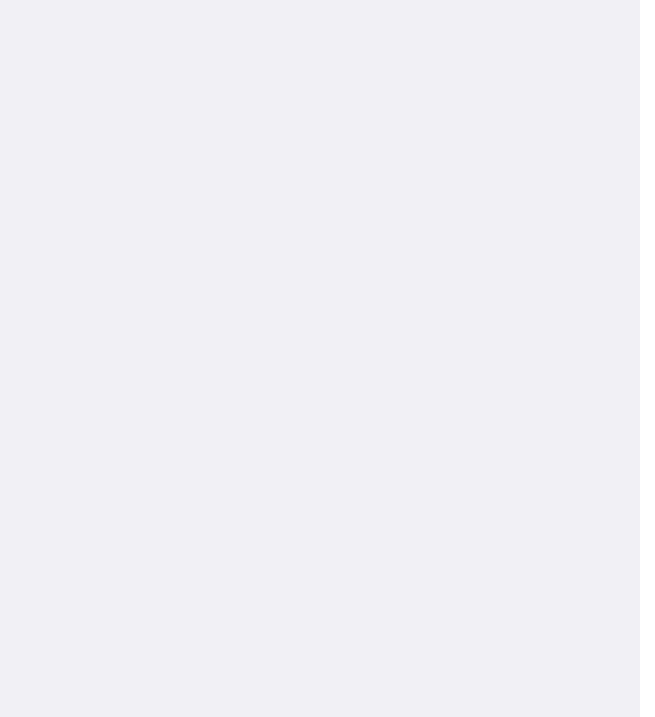

5. Aşağıdaki resimdeki alanlar doldurulur.

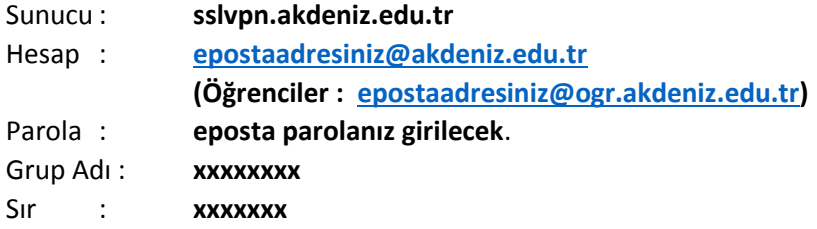

(**Grup Adı** ve **Sır** bilgileri güvenlik zaafiyeti olmaması için bu alana yazılmamıştır. Bu Bilgileri sayfanın altındaki iletişim kanallarını kullanarak almanız gerekmektedir.)

## Ardından **Bitti** seçilir.

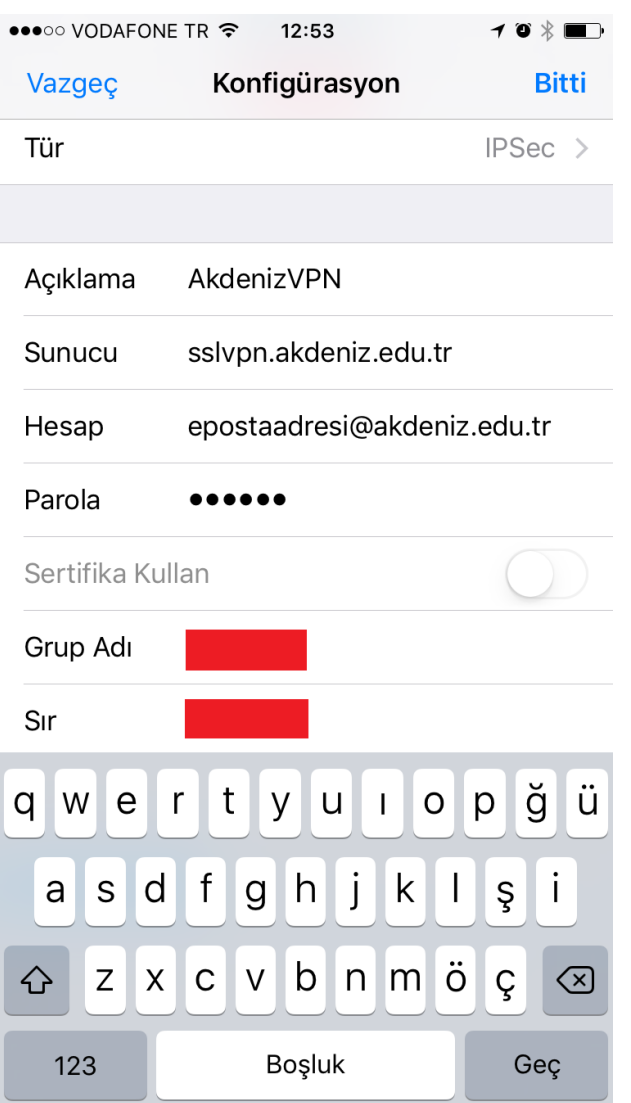

6. SSL VPN yaratılmış olur. Durum yanındaki **Bağlı Değil** butonu seçilir.

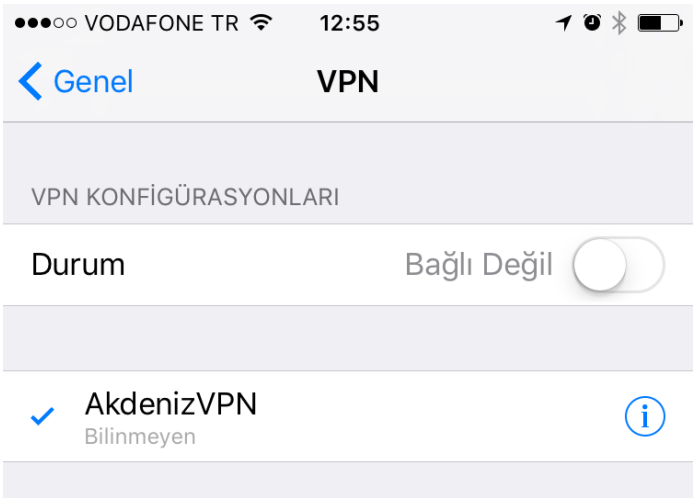

VPN Konfigürasyonu Ekle...

7. **Bağlandı** yazısı çıktığında SSL VPN bağlantısı yapılmış demektir.

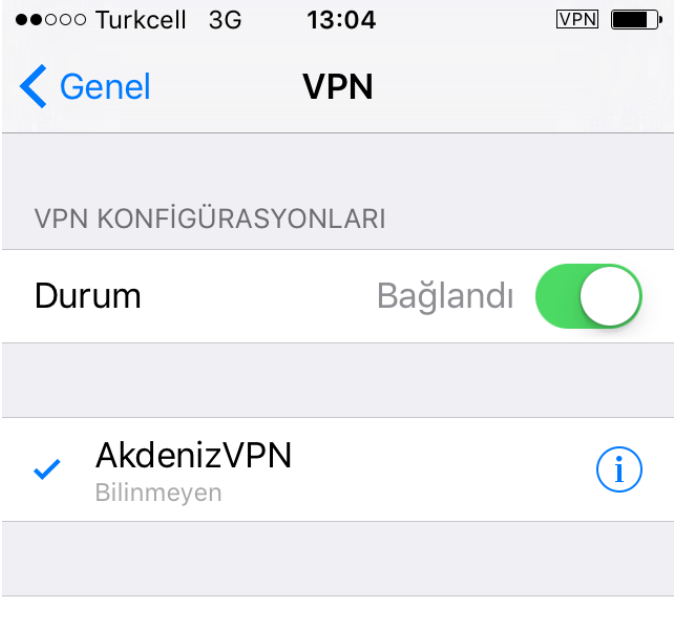

VPN Konfigürasyonu Ekle...

**Bilgi ve Destek için : 0242 227 44 00 / 1420 [destek@akdeniz.edu.tr](mailto:baumdestek@akdeniz.edu.tr)**